# **Webisco forte**

Version 8

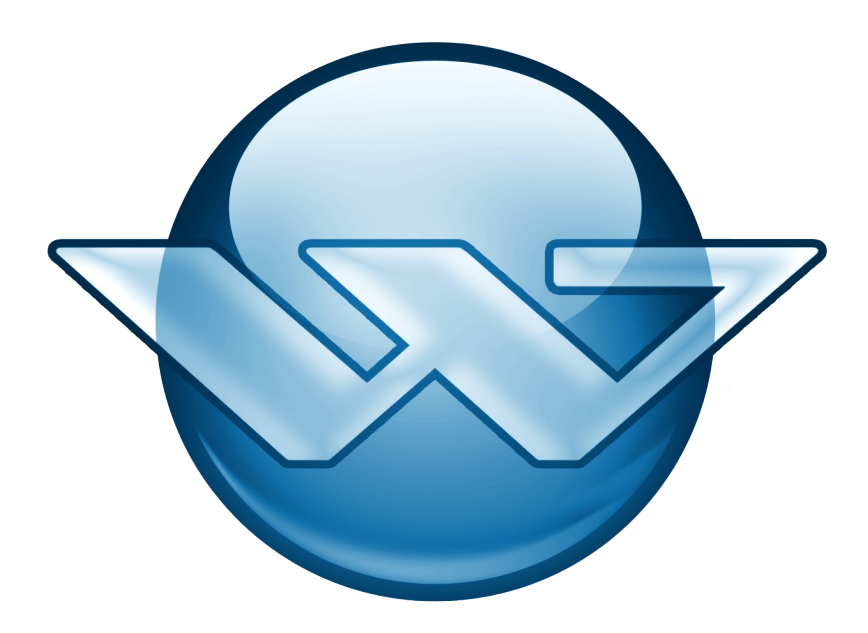

# Bedienungsanleitung

## Inhalt

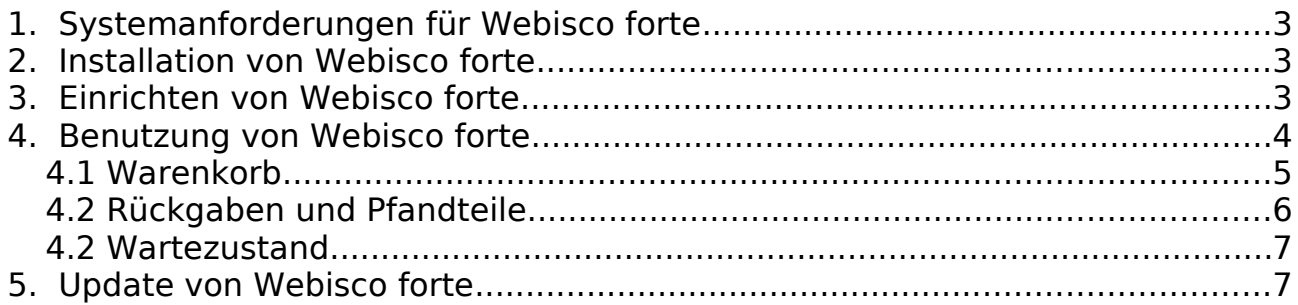

# **1. Systemanforderungen für Webisco forte**

Um Webisco forte auf einer Arbeitsstation installieren und verwenden zu können, müssen folgende Voraussetzungen erfüllt sein:

- Betriebssysteme mit Windows (7, 8 oder 10) (Versionen für Linux und Mac auf Anfrage)
- mindestens 512 MiB Arbeitsspeicher (RAM)
- ca. 200 MB freier Speicher auf der Festplatte
- direkte Internetverbindung oder Internetzugang über Proxy-Server
- Firewall muss Port 8228 ins Internet freigeben (in den meisten Betriebssystemen sind ausgehende Ports immer geöffnet, so dass hier keine extra Konfiguration notwendig ist)

#### **2. Installation von Webisco forte**

Um Webisco forte installieren zu können, benötigen Sie zuerst die Installationsdatei von ihrem Händler oder Lieferanten. Die Installationsdatei muss anschließend gestartet werden. Ein Assistent führt Sie Schritt für Schritt durch die Installation und kopiert die notwendigen Dateien auf den Computer. Die Standardeinstellungen müssen in der Regel nicht abgeändert werden. Für das automatische Update von Webisco forte empfiehlt es sich, die bereits

installierte Version mit Administrationsrechten zu starten.

## **3. Einrichten von Webisco forte**

Zum Einrichten von Webisco forte muss die Anwendung zuerst gestartet werden. Dies geschieht durch einen Doppelklick auf das Symbol von Webisco forte. Beim ersten Start von Webisco forte öffnet sich der Einstellungsdialog (siehe Abb[.1](#page-2-0)). In dieser Maske muss die Internetadresse des Lieferanten, Ihre Kundennummer und das zugehörige Passwort eingetragen werden. Diese Daten erhalten Sie von ihrem Lieferanten.

Optional kann Webisco forte auch über einen Proxyserver eine Verbindung zum Lieferanten herstellen. Dazu müssen die entsprechenden Daten Ihres filialinternen Proxyservers eingetragen werden. Meistens muss am Proxyserver noch zusätzlich der Port 8228 freigeschaltet werden, über den die

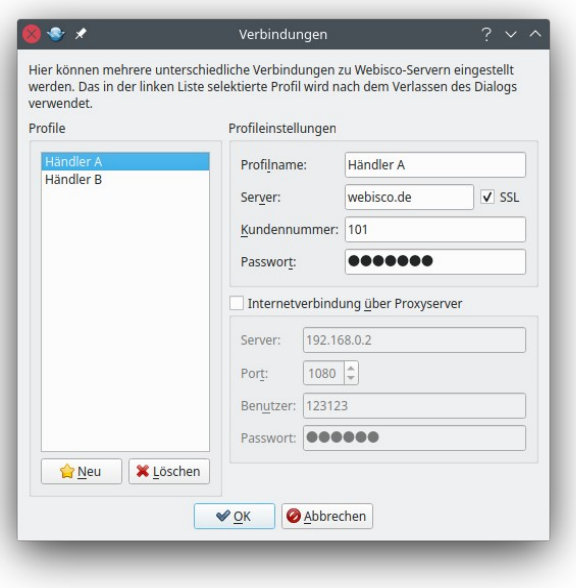

<span id="page-2-0"></span>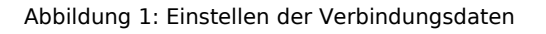

Kommunikation zum Lieferanten-Server abgewickelt wird.

Wenn alle Daten eingetragen sind und der Dialog bestätigt wird, verbindet sich Webisco forte umgehend mit dem eingestellten Webisco-Server in der Filiale des Lieferanten. Anschließend kann Webisco forte verwendet werden. Die Verbindungseinstellungen können jederzeit unter "Menü > Webisco > Verbidnungen" geändert werden.

**Achtung:** Der Proxy-Port ist nicht zu verwechseln mit dem Port 8228, der zur Webisco-Kommunikation verwendet wird!

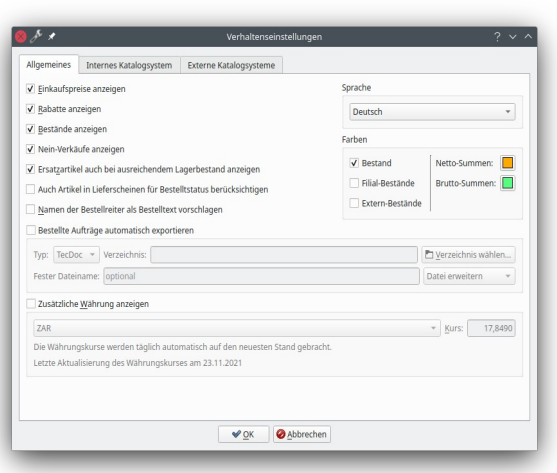

<span id="page-3-0"></span>Abbildung 2: Verhaltenseinstellungen

In den Verhaltenseinstellungen unter "Menü > Webisco > Verhalten" können diverse Einstellungen vorgenommen werden (siehe Abb. [2](#page-3-0)).

In diesem Dialog kann die Sprache der Oberfläche gewählt werden. Diese richtet sich nach den Grundeinstellungen Ihres PC-Systems, kann hier jedoch manuell abgeändert werden.

Derzeit werden die Sprachen Tschechisch, Deutsch, Englisch, Französisch, Litauisch, Polnisch, Russisch und Japanisch unterstützt.

Weiter kann eingestellt werden, ob die Mitarbeiter die Einkaufspreise oder die Bestände des Lieferanten sehen dürfen.

Bei nicht ausreichendem Bestand können Ersatzartikel angeboten werden.

Ebenso kann hinterlegt werden, ob der Name des Bestellreiters gleichzeitig als Bestelltext an den Lieferant geschickt werden soll.

Es kann auch festgelegt werden, ob sich der Bestelltstatus eines Artikels nur aus den aktuellen Bestellungen ergibt oder mit der Menge in bereits erstellten Lieferscheinen aufaddiert wird.

Für Kunden, die eine andere Währung als den Euro verwenden, kann eine alternative Währung in Webisco forte mit eingeblendet werden. Der Währungskurs kann wahlweise manuell festgelegt werden oder wird automatisch jeden Tag einmal mit der europäischen Zentralbank synchronisiert.

#### **4. Benutzung von Webisco forte**

Grundsätzlich sind in Webisco forte die zwei Hauptreiter "Warenkorb" und "Wartezustand" von Bedeutung (siehe Abb. [3](#page-4-0)).

#### **4.1 Warenkorb**

Im Reiter Warenkorb kann ein Auftrag zusammengestellt werden. Gewünschte Artikel können über direkte Artikelnummerneingabe hinzugefügt werden.

Rechts neben der Schaltfläche "Suchen" kann festgelegt werden, ob die

|                      | Firma:<br>Straße:<br>Ort:<br>Webseite: |                  |                      |                        | Telefon:<br>Telefax:<br>Mobil:<br>E-Mail: |                               |                        |  |                         |                |             |                         |                                                         |                    |
|----------------------|----------------------------------------|------------------|----------------------|------------------------|-------------------------------------------|-------------------------------|------------------------|--|-------------------------|----------------|-------------|-------------------------|---------------------------------------------------------|--------------------|
| 凈                    | Warenkorb                              | Rückgaben        | <b>S</b> Pfandteile  | Wartezustand           |                                           |                               |                        |  |                         |                |             |                         |                                                         | $\ddotmark$        |
|                      | Referenznummer: 04519                  |                  |                      |                        |                                           |                               |                        |  |                         |                |             |                         | $\bullet$ Anfangssuche $\circlearrowright$ Exakte Suche | <b>Q</b> Suchen    |
| Artikelnummer        |                                        | Herstellernummer | Hersteller           |                        |                                           |                               | Menge Bestellt Bestand |  | Filialen-Bestand        | Ersatzbestand  | Listenpreis | Rabatt                  | Einzelpreis EAN-Code                                    |                    |
| 1. Artikel 022170    |                                        | 022.170          | $\bullet$ Elring     |                        | 1                                         | $\mathbf 0$                   | $\circ$                |  | 0 0 0 0 0               | $\mathbf 0$    | 8,35        | 26,95%                  | 6,10                                                    |                    |
| 2. Artikel           | 01111                                  | 01111            |                      | <b>D</b> Febi Bilstein | $\mathbf{1}$                              | $\mathbf{0}$                  | 14                     |  | $0$   16   20   12   18 | $\mathbf{0}$   | 8,80        | 30%                     |                                                         | 6,16 4027816011118 |
| 3. Text              | Bitte keinen Ersatzartikel liefern!    |                  |                      |                        |                                           |                               |                        |  |                         |                |             |                         |                                                         |                    |
| 4. Artikel OC47      |                                        | <b>OC 47</b>     | Mahle Original       |                        | $\mathbf{1}$                              | $\mathbf{0}$                  | 0                      |  | 0 0 0 0 0               | $\mathbf{0}$   | 7,25        | 29,93%                  |                                                         | 5,08 4009026026953 |
|                      |                                        |                  |                      |                        |                                           |                               |                        |  |                         |                |             |                         |                                                         |                    |
|                      |                                        |                  |                      |                        |                                           |                               |                        |  |                         |                |             |                         |                                                         | l k                |
| $\blacktriangleleft$ |                                        |                  | Listenpreis: 24,40 € |                        |                                           | Listenpreis (brutto): 29,04 € |                        |  |                         | Summe: 17,34 € |             | Summe (brutto): 20,63 € |                                                         |                    |
|                      | Gewicht: 162 g                         |                  |                      |                        |                                           |                               |                        |  |                         |                |             |                         |                                                         |                    |

<span id="page-4-0"></span>Abbildung 3: Webisco forte Hauptfenster mit aktiviertem Reiter "Warenkorb"

Artikelnummer durch exakte Übereinstimmung gefunden werden soll oder die Anfangssuche (über mindestens vier Anfangsziffern) genügt.

Weiter können Artikel auch aus den Warenkörben von Drittanbietern sowie aus CSV-Dateien importiert werden.

Unter "Menü > Warenkorb > Neuer Warenkorb" können weitere Auftragsreiter geöffnet werden. Das ist bei logisch zu trennenden Bestellungen sinnvoll, wenn beispielsweise pro Fahrzeug unterschiedliche Waren bestellt werden sollen. Diese werden dann unter getrennten Lieferscheinen beim Händler geführt.

Zusätzliche Informationen über Ersatzartikel oder das Einfügen von Textzeilen sind über einen Rechtsklick auf die betreffende Position verfügbar.

Sobald ein Auftrag mit allen seinen Positionen zusammengestellt ist, kann durch einen Klick auf die Schaltfläche "Senden" der Dialog aus Abbildung [4](#page-5-0) geöffnet werden.

Hier können noch allgemeine Auftragsdetails wie Anfrage oder Bestellung eingestellt, sowie der dazugehörigen Rechnungs- und Lieferadresse überprüft oder geändert werden.

Nach einem erneuten Klick auf die nächste Schaltfläche "Senden" wird der Auftrag übermittelt.

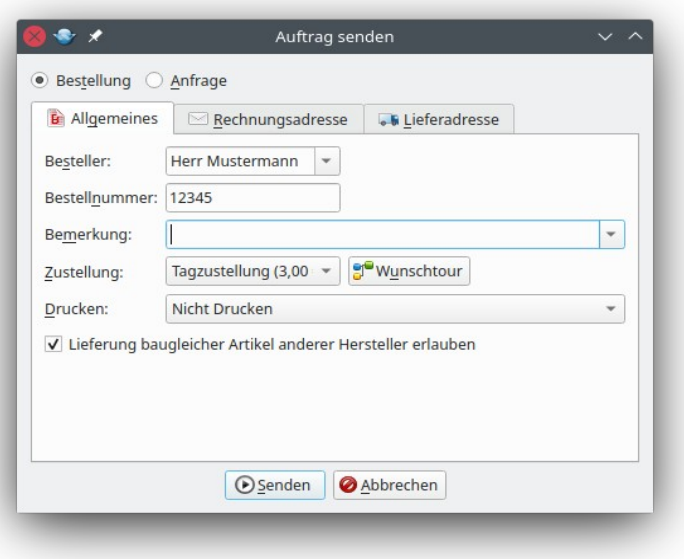

<span id="page-5-0"></span>Abbildung 4: Abschicken einer Bestellung oder einer Lageranfrage

#### **4.2 Rückgaben und Pfandteile**

In den Reitern "Rückgaben" und "Pfandteile" können (sofern beim angebundenen Händler frei geschaltet) Artikel oder Pfandteile zur Rückgabe angemeldet werden.

#### **4.2 Wartezustand**

Der zweite Reiter "Wartezustand" (siehe Abb. [5\)](#page-6-0) des Hauptfensters gibt Auskunft darüber, welche Bestellungen beim Lieferanten noch offen sind, welche Lieferscheine aktuell existieren und welche Lieferanfragen oder Angebote bisher angelegt wurden.

Diese Dokumente können hier jederzeit ein weiteres Mal gedruckt werden.

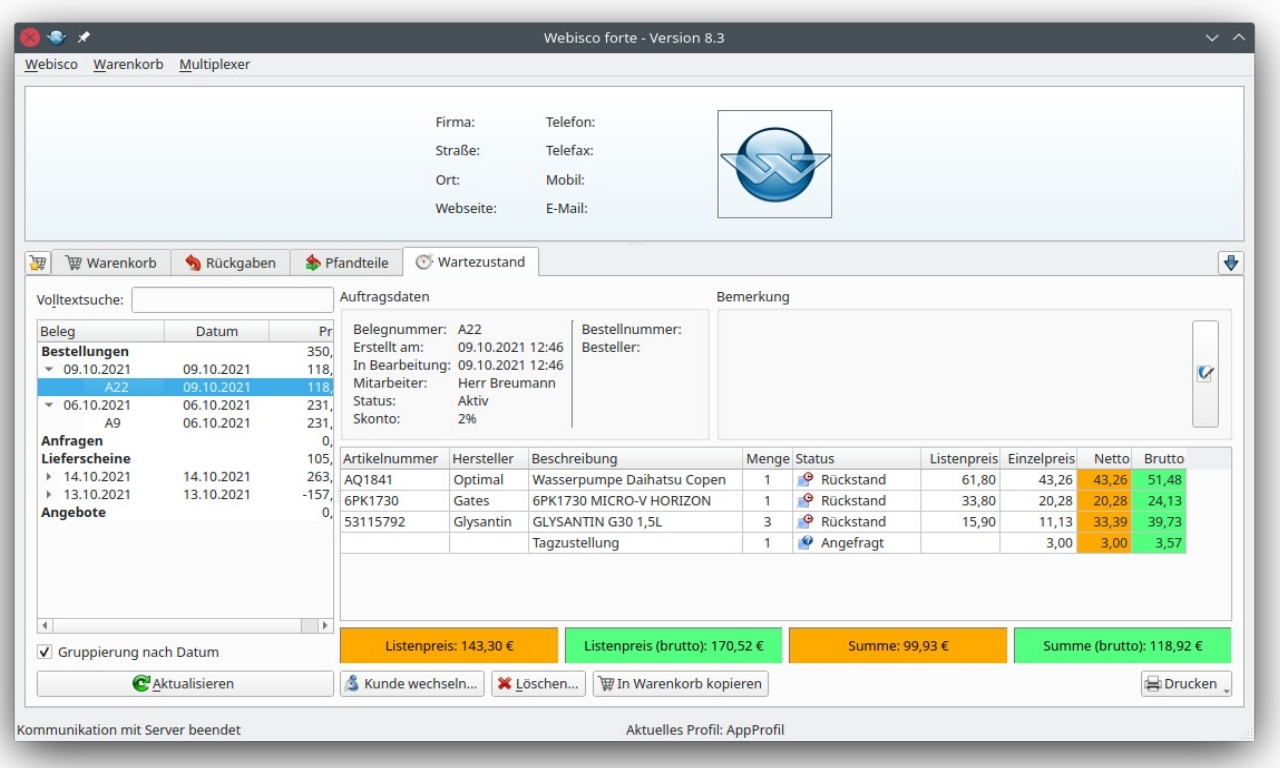

<span id="page-6-0"></span>Abbildung 5: Webisco forte Hauptfenster mit aktiviertem Reiter "Bestellung"

## **5. Update von Webisco forte**

In regelmäßigen Abständen wird Webisco forte erweitert und durch neue Funktionen ergänzt. Ein notwendiges Update von Webisco forte wird in der Regel automatisch zur Installation angeboten, kann allerdings auch im Menü unter Webisco > Update zu jedem Zeitpunkt manuell gestartet werden.